### **Merkblatt zur Freischaltung von PIN und PUK des elektronischen Arztausweis-light (eA-light)**

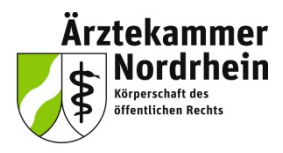

#### **Anforderungen**

Um die elektronischen Funktionen des eA-light zu nutzen, benötigen Sie immer einen an einen Rechner angeschlossenen geeigneten Smartkartenleser\*. Zur eigentlichen Freischaltung ist eine Internetverbindung nur dann erforderlich, wenn Sie das Tool online benutzen wollen.

Wenn Sie den eA-light in der Kammer ausgehändigt bekommen haben, hat man Ihnen die Freischaltung i.d.R. schon abgenommen, d.h. Sie haben Ihre persönliche PIN und PUK bereits vergeben und benötigen die genannten Tools nur um ihre PINs zu ändern oder wiederherzustellen.

Alle PINs und PUKs dürfen ausschließlich aus Ziffernfolgen bestehen, wie sie auch auf der numerischen Tastatur eines sicheren Kartenlesers eingegeben werden können.

Die PIN benötigen Sie bei allen Aktionen mit der Karte bei der sicher sein soll, dass Sie die Karte selbst nutzen. Ihre PIN müssen Sie sich daher merken können. Die PUK benötigen Sie nur dann, wenn Sie die PIN versehentlich 3 x falsch eingegeben haben. Ihre PUK müssen Sie ggf. nachschlagen können.

Welche Lesegeräte für Ihren eA-light geeignet sind, können Sie aus unserem Merkblatt über geeignete \* Lesegeräte in unserem Portal www.meineaekno.de oder auf www.aekno.de nachlesen.

#### **Kartenadministrationstool**

#### **Voraussetzungen für die Freischaltung mit SecCardAdmin**

Der Dienstleister SecCommerce Informationssysteme GmbH (www.seccommerce.de) unterstützt die Ärztekammer Nordrhein bei Lösungen für signaturbasierte Authentifizierungen.

Für die Nutzung des SecCardAdmin benötigen Sie auf dem Rechner (Windows, Linux, MAC OS X) neben dem korrekt angeschlossenen Kartenleser immer die installierte Software JAVA (Version 1.4.2 oder grösser) und einen Browser (Firefox, Internetexplorer oder Chrome). Beides ist auf den aktuellen Rechnern i.d.R. bereits vorhanden.

- 1. Sie können das Tool online unter diesem Link starten: **1999** SecCardAdmin Online starter https://www.seccommerce.de/de/products/seccardadmin/seccardadmin-online.html Klicken Sie auf dieser Webseite unten auf
- 2. SecCardAdmin: www.seccommerce.de/cust/SecCardAdmin.zip Entpacken Sie die Zip-Datei in einen gleichnamigen Ordner. Mit Doppelklick auf die Datei index.html in diesem Ordner startet der Browser und JAVA.

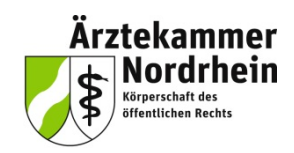

Das Tool SecCardAdmin lässt sich für folgende Funktionen nutzen:

- Freischaltung Ihres eA-light
- Änderung Ihrer PIN
- Einsehen der Funktionalität Ihres Ausweises

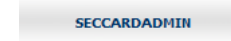

- 1. Bitte stecken Sie Ihren elektronischen Arztausweis-light (eA-light) in ein geeignetes Kartenlesegerät\*.
- 2. Starten Sie das Tool SecCardAdmin indem doppelt auf *index.html* in dem Ordner klicken in dem Sie die Datei SecCardAdmin.zip zuvor entpackt hatten oder online indem Sie einmal auf die Schaltfläche Klicken secand Admin Online starten Klicken.
- 3. Wählen Sie die *"Automatische Suche"* Funktion aus.

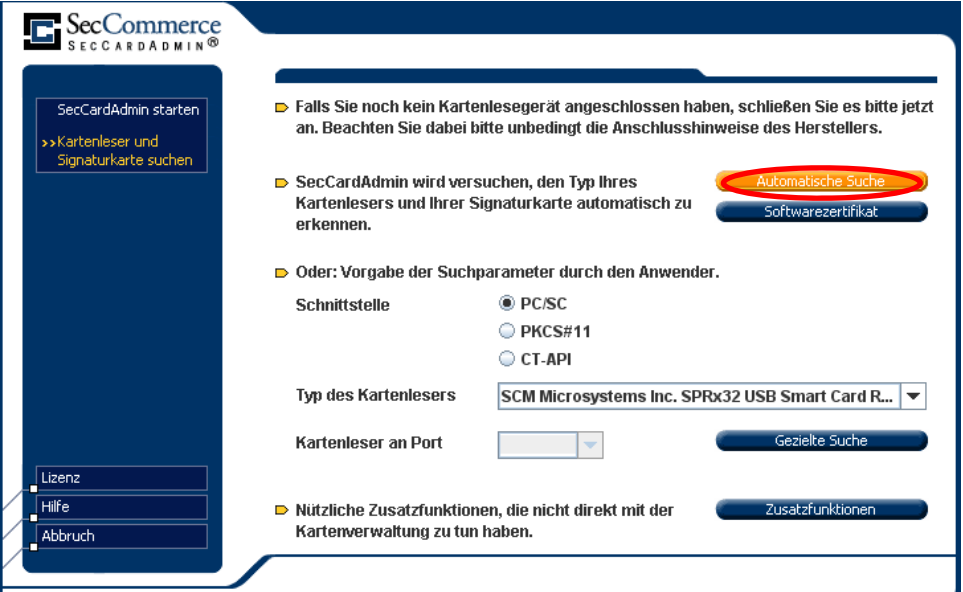

Welche Lesegeräte für Ihren eA-light geeignet sind, können Sie aus unserem Merkblatt über geeignete \* Lesegeräte in unserem Portal www.meineaekno.de oder auf www.aekno.de nachlesen.

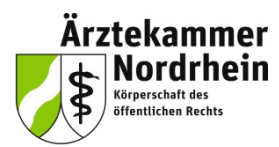

Es öffnen sich nur kurz Protokollfenster, dann der Dialog Kartenverwaltung.

4. Klicken Sie auf "Informationen zur Signaturkarte".

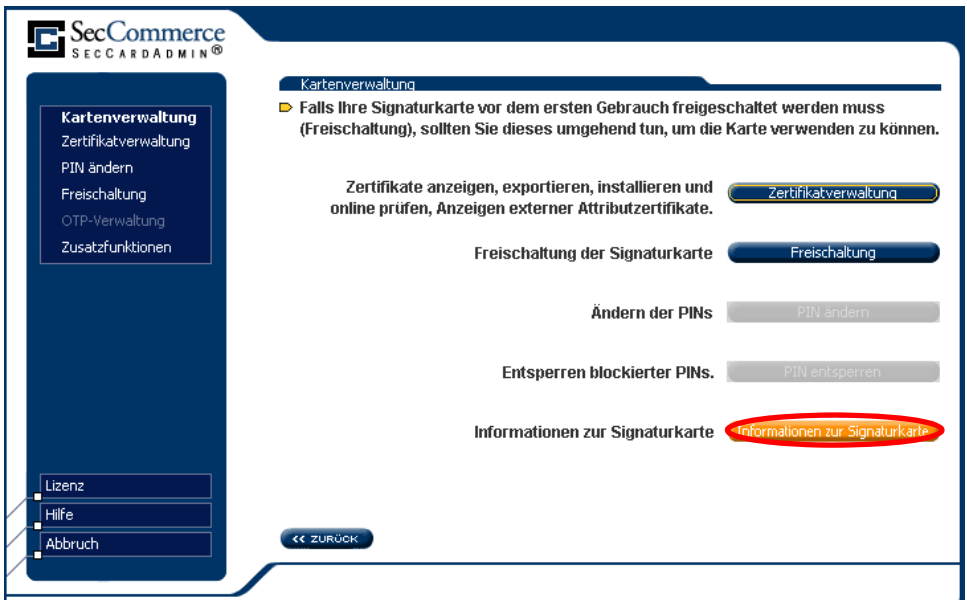

5. Prüfen Sie ob die ICCSN mit der aufgedruckten Ausweisnummer übereinstimmt. Hinter Fehlbedienungszähler der PIN und der PUK sollte der Eintrag *"noch nicht vergeben"* stehen, sonst wurde die Karte bereits genutzt. Klicken Sie auf *"<< zurück"*.

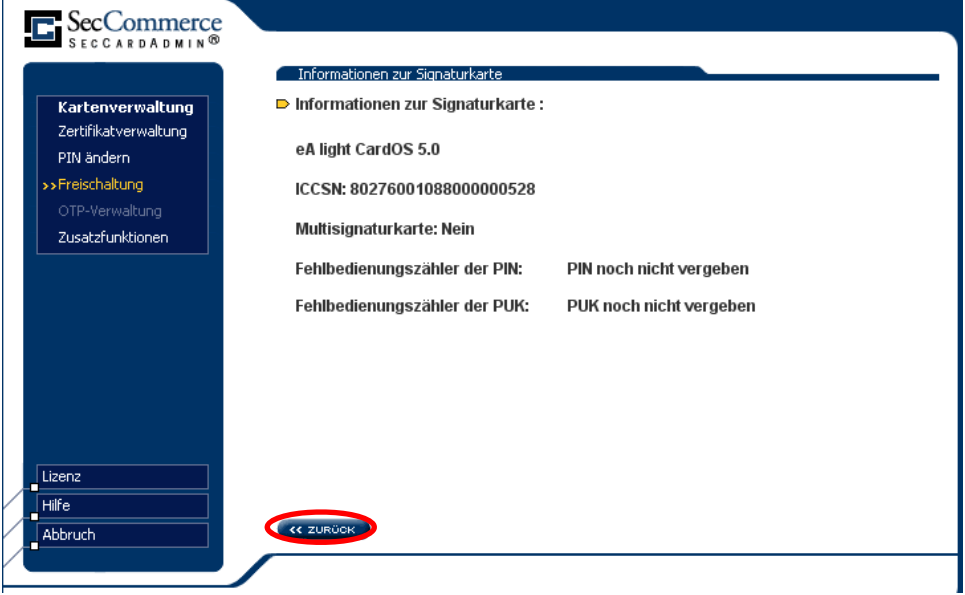

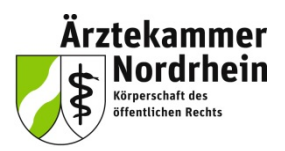

Sie befinden sich jetzt wieder im Dialog *Kartenverwaltung.*

6. Klicken Sie auf "Freischaltung".

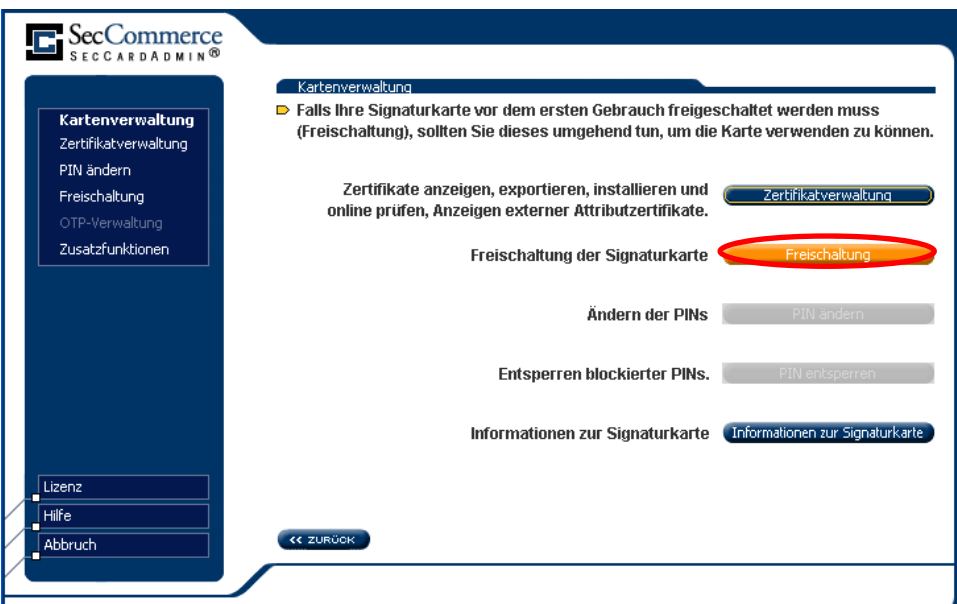

7. Klicken Sie auf "PIN ändern".

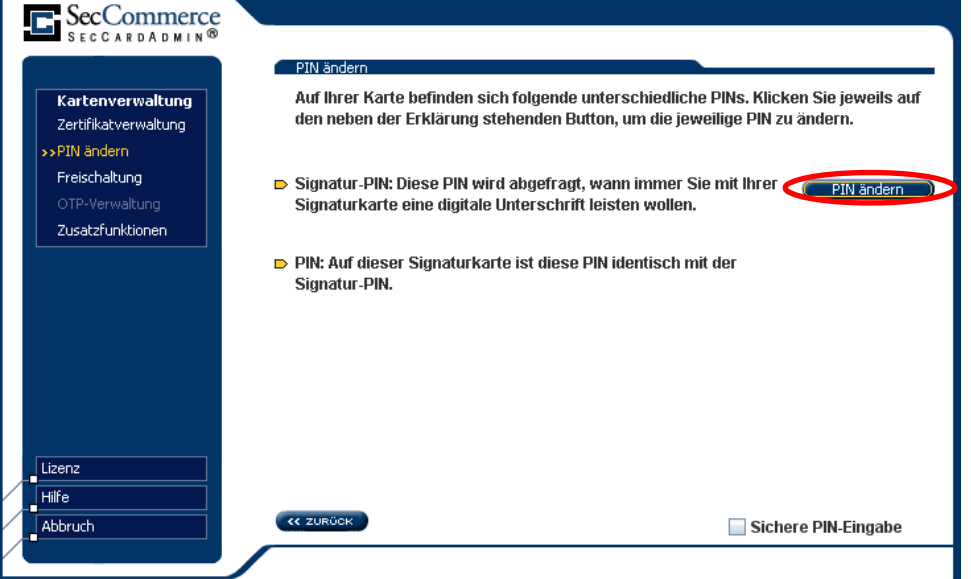

31.10.2012 4

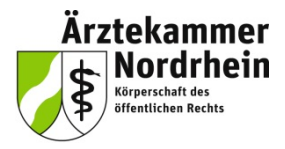

Sie kommen jetzt zum Setzen von PIN und PUK. Nehmen Sie Ihr PIN und PUK Merkblatt zur Hand, indem Sie sich zuvor die ausgedachte PIN und PUK notiert haben und indem die Kammer die Transport-PIN für Ihren eA-light vermerkt hat. Damit Sie sich nicht ausversehen bei der Eingabe Ihrer Wunsch-PIN und -PUK vertippen, müssen Sie PIN und PUK jeweils zweimal eingeben.

8. Bestätigen Sie den Hinweis des Herstellers zur PIN mit OK.

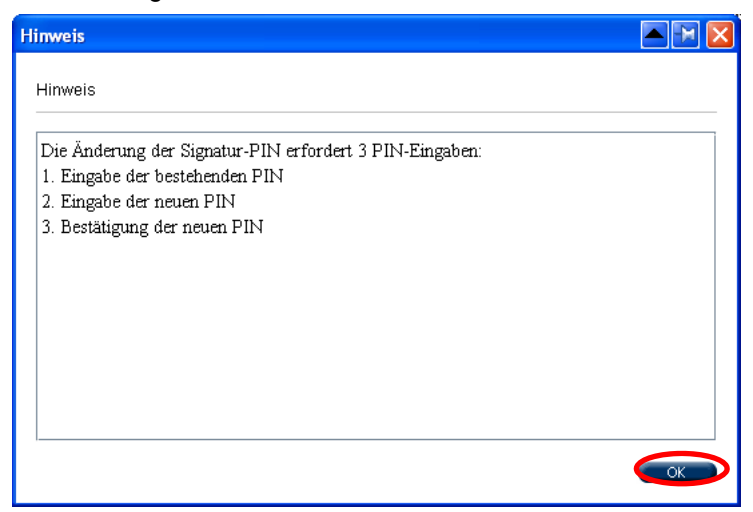

Damit kommen Sie in den eigentlichen Freischaltungsdialog.

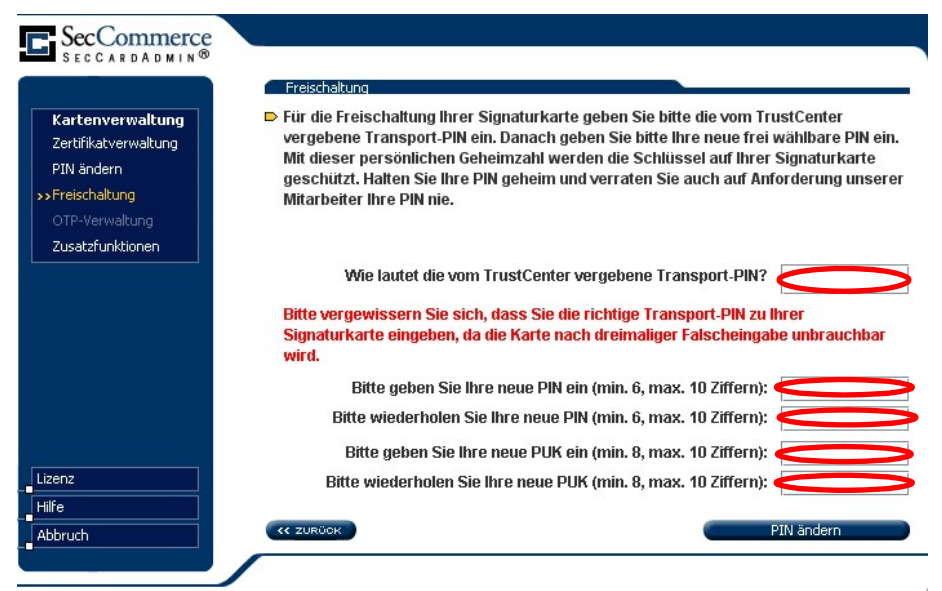

- 9. Geben sie hier:
- die Transport-PIN und
- zweimal Ihre neue PIN und
- zweimal Ihre neue PUK

in die entsprechenden Felder ein.

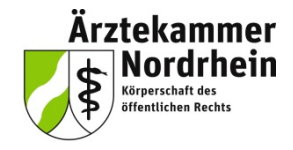

10. Prüfen Sie die Eingabe der Transport-PIN sorgfältig und geben Sie nur vorher notierte PINs und PUKs ein. Klicken Sie zum Abschluss auf "PIN ändern".

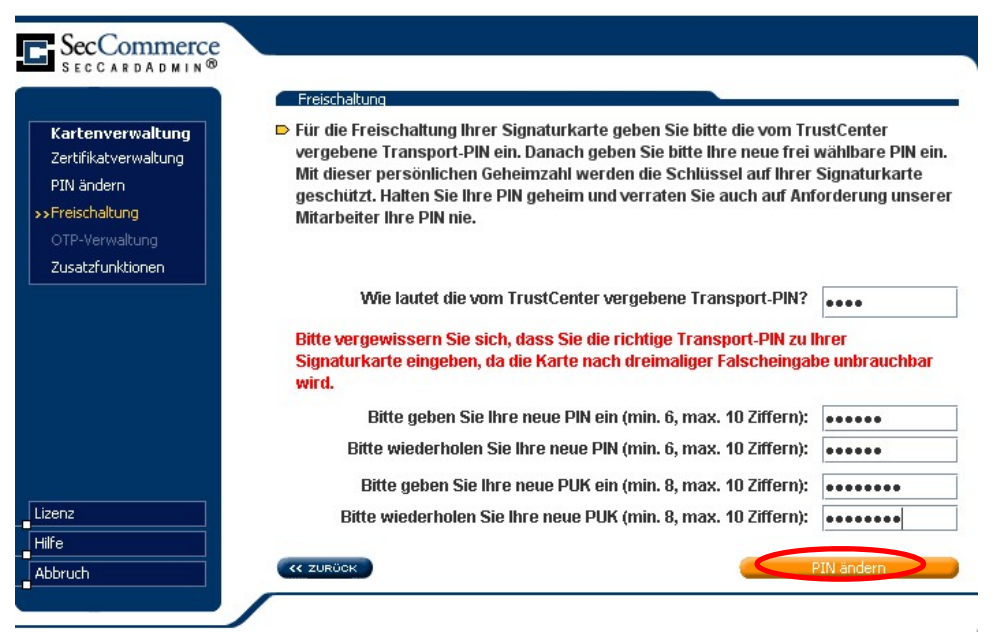

**11. Die Karte ist freigeschaltet**, PIN- und PUK können jetzt genutzt werden. Um die Rückmeldung zu schließen, klicken Sie auf *OK*.

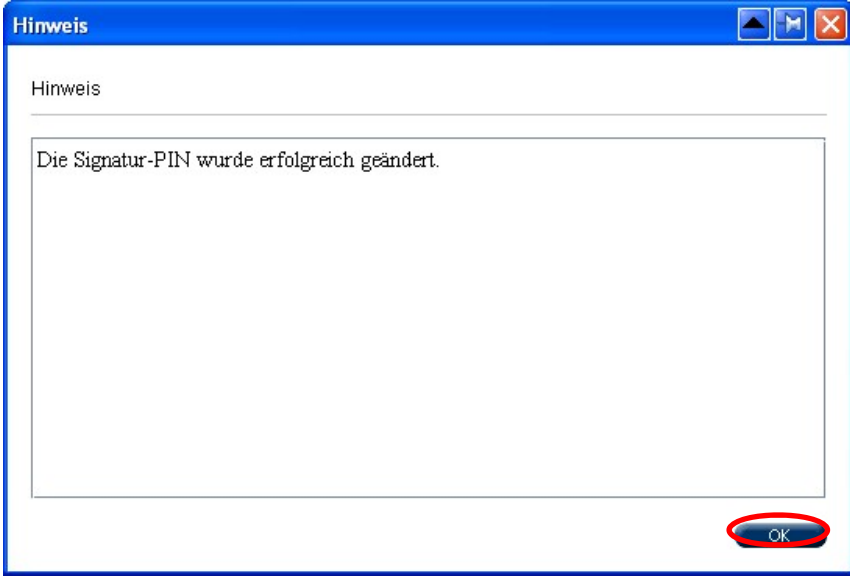

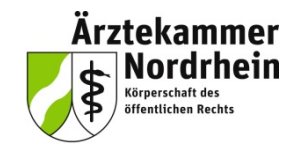

Unter *Informationen zur Signaturkarte* können Sie jetzt den aktuellen Stand der Fehlbedienungszähler sehen:

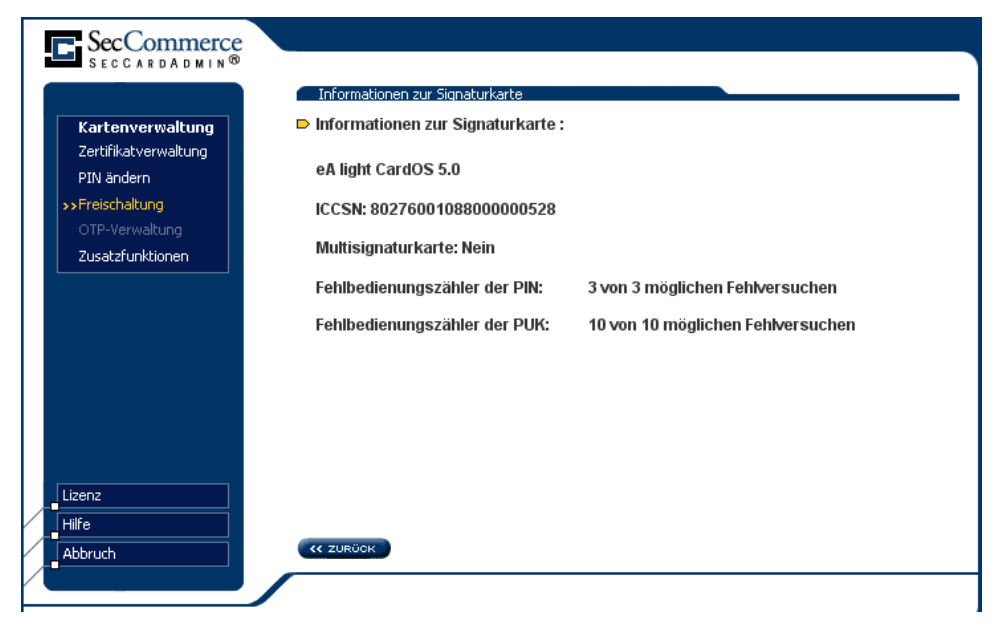

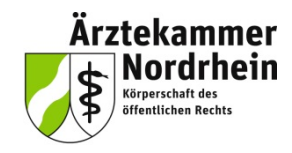

### **Ansprechpartner**

elektronischer Heilberufsausweis (eHBA) elektronische Gesundheitskarte (eGK)

### **Projektbüro Arztausweis**

Ärztekammer Nordrhein Tersteegenstr. 9 40474 Düsseldorf Telefon: 0211 4302 2560 E-Mail: arztausweis@aekno.de

#### **Telematik / Arztausweise**

Herr Krön Telefon: 0211 4302 2208 E-Mail: kroen@aekno.de

#### **Beantragung von Arztausweisen**

**Herr Christopoulos** Telefon: 0211 4302 2211 E-Mail: christopoulos@aekno.de